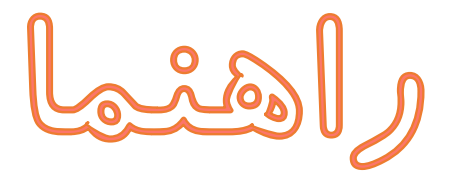

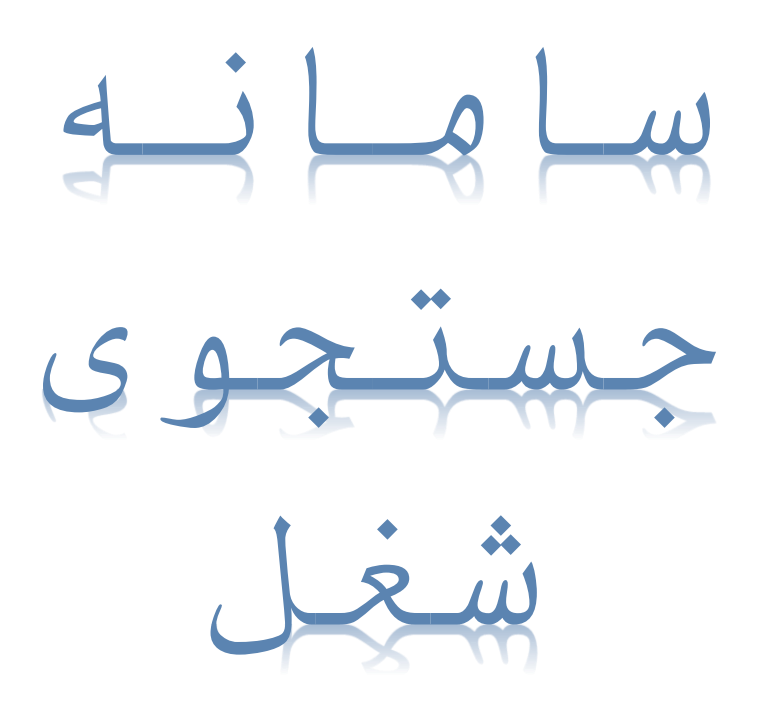

دفتر توسعه نهادهای اشتغال و هدایت نیروی کار

آدرس: تهران - خیابان آزادی - بین خیابان خوش و بهبودی - وزارت تعاون، کار و رفاه اجتماعی

تلفن: 12174422466

Hedayat-kar@mcls.gov.ir : ایمیل

https://shoghl.mcls.gov.ir آدرس اینترنتی سامانه:

يخمش اول

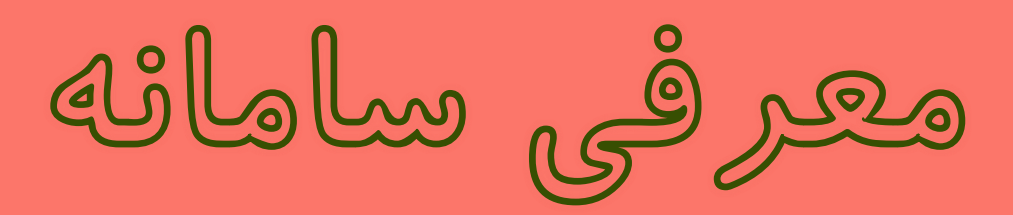

#### **مقدمه:**

یکی از مهمترین فرصتهایی که فناوریهای نوین ارتباطی و اطالعاتی پیش روی ما قرار میدهند، امکان استفاده از این فناوری برای مهندسی مجدد معماری وظایف و ماموریت های سازمان و ارگان هاست.

سامانه جستجوی شغل با هدف اتصال سریع کارجویان و کارفرمایان ، ارتقاء سطح کیفی و کمی خدمات کاریابی ها و استفاده بهینه از فناوری های نوین ارتباطی و اطلاعاتی به آدرس اینترنتی http://shoghl.mcls.gov.ir راه اندازی گردید. سامانه جستجوی شغل محلی برای اتصال و برقراری ارتباط موثر بین کارفرمایان، کارجویان و کاریابی می باشد که با ثبت نام، تکمیل پروفایل شغلی و جستجوی نیروی کار مورد نیاز و فرصت های شغلی موجود، زمینه تامین نیازمندی های ذینفعان سامانه را فراهم می نماید.

استقرار سامانه جستجوی شغل بر بستر فضای مجازی، فرصتی است تا رضایتمندی استفاده کنندگان از خدمات کاریابی افزایش یافته و موجبات کاهش بروکراسی اداری، هزینه های جستجوی شغلی، بهبود عملکرد دفاتر کاریابی و ... را موجب شود. **هدف:**

تشریح فرآیندهای عملیاتی سامانه جستجوی شغل جهت استفاده کاریابیها، کارفرمایان و کارجویان

#### **نحوه دسترسی به سامانه:**

این سامانه بر روی دامنه https://shoghl.mcls.gov.ir برای عموم مردم در دسترس است.

### **معرفی سامانه:**

سامانه جستجوی شغل، سامانه ای است که امکان ثبت نام و بهره مندی از خدمات کاریابی را برای کارجو، کارفرما و دفاتر کاریابی فراهم می نماید.

این سامانه به نحوی طراحی گردیده است که کارجویان میتوانند به صورت برخط وارد سامانه شده و به صورت مجزا از کاریابی ثبت نام کنند و پس از تکمیل رزومه خود، فرصتهای شغلی مورد عالقه و مرتبط با خود را جستجو و درخواست شغل خود را در سامانه ثبت نماید. همچنین این قابلیت وجود دارد تا در صورت عدم دسترسی کارجو به سامانه، از امکانات سامانه با مراجعه به کاریابیها استفاده نماید.

کارفرمایان نیز میتوانند پس از ثبت نام و تکمیل اطالعات شغلی خود، فرصتهای شغلی مورد نیاز خود را در سامانه ثبت و در سامانه منتشر نماید. کارفرما میتواند از میان رزومههای موجود در سامانه جستجو کرده و با اتصال به دفاتر کاریابی نسبت به جذب نیروی کار مورد نیاز خود اقدام نماید.

وظیفهی اصلی مدیریت فرصتهای شغلی و روابط مابین کارجویان و کارفرمایان برعهدهی کاریابیها میباشد که میبایست نسبت به بررسی و رسیدگی به درخواست های مرتبط با کارفرمایان و کارجویان در سامانه اقدام نمایند.

همچنین کاریابیها این قابلیت را دارا میباشند تا اطالعات کارجویان و کارفرمایانی که به صورت حضوری مراجعه مینمایند را در سامانه به صورت مستقیم ثبت نمایند.

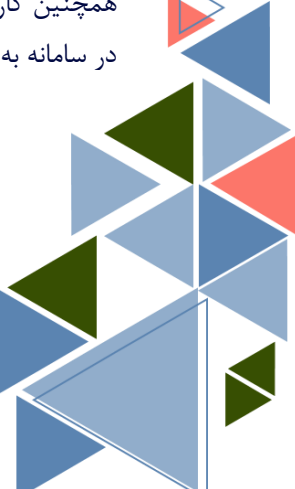

### **صفحه اصلی سامانه**

صفحه اصلی سامانه، محل قرارگیری پیوند زیردرگاهها میباشد که به واسطهی این صفحه، کاربران میتوانند به کلیه بخشها و امکانات سامانه دسترسی داشته باشند. در تصویر1 صفحه اصلی سامانه مشاهده میشود.

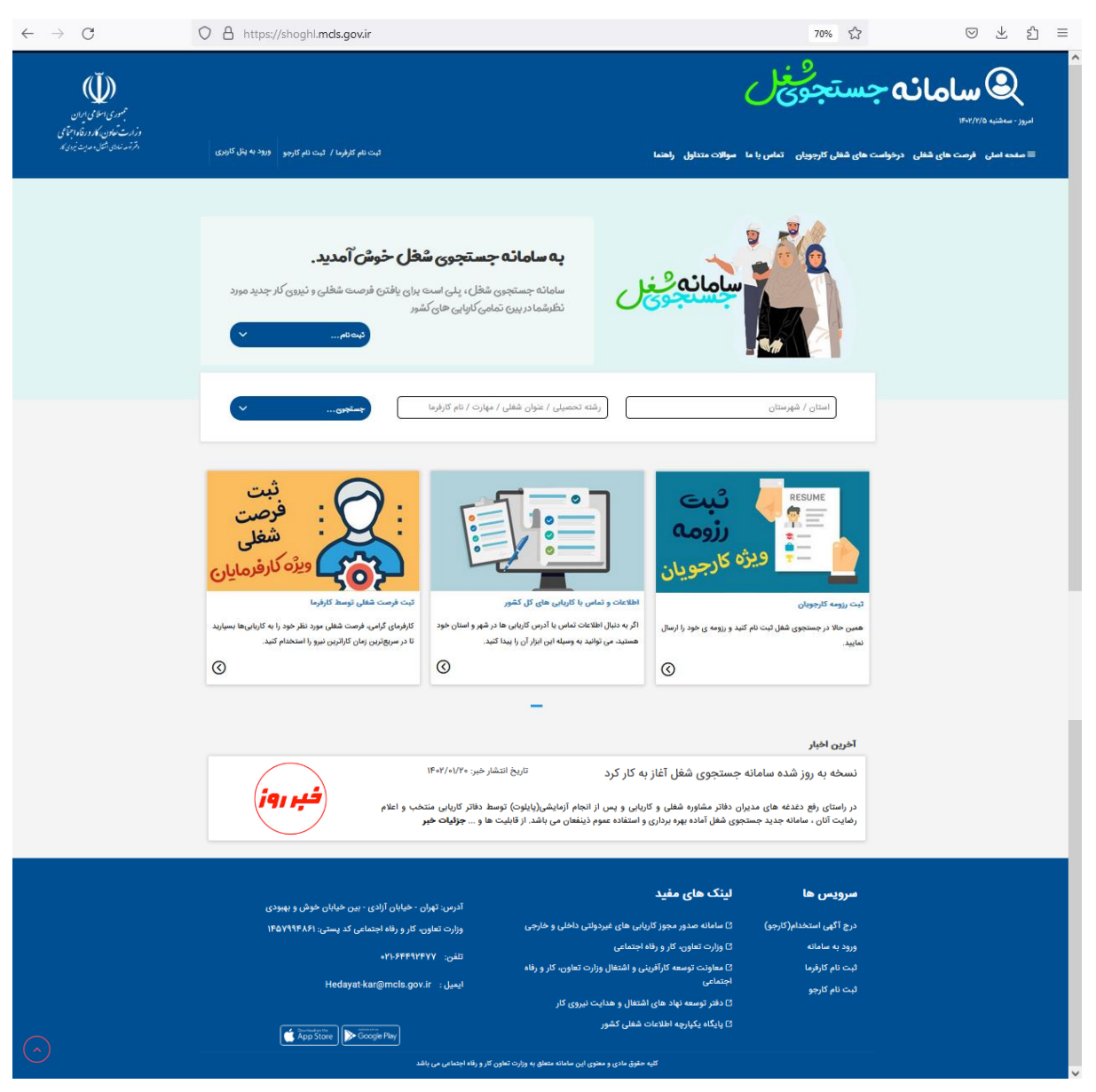

**تصویر :1 صفحه اصلی سامانه جستجوی شغل**

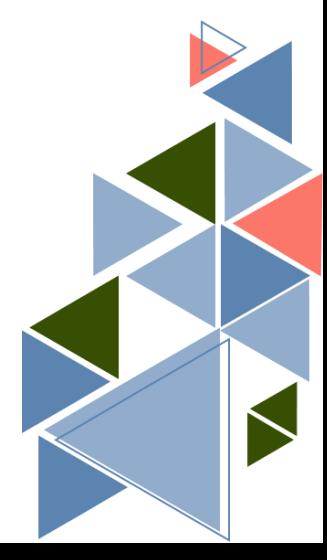

Belle Cle

راهنهای کارفرطایان

**چگونه به عنوان یک کارفرما در سامانه جستجوی شغل ثبت نام کنیم؟**

**بخش ثبت نام**

مراحل ثبت نام کارفرما:

- -1 وارد سامانه جستجوی شغل به آدرس اینترنتی https://shoghl.mcls.gov.ir شوید.
	- -2 بر روی عبارت »ثبت نام کارفرما« کلیک کنید.
	- -3 در صفحه ثبت نام کارفرما، اطالعات مورد نیاز را وارد کنید.
- -4 در نهایت بر روی مستطیل سبز رنگ ثبت نام کلیک کنید تا امکان ارسال پیامک فراهم گردد.
- -5 کد پیامک شده به شماره موبایل خود را در قسمت مورد نظر درج کنید تا فرایند ثبت نام اولیه کامل شود.

**ثبت نام شما با موفقیت انجام شد.**

مراحل ثبت نام) به صورت تصویری(

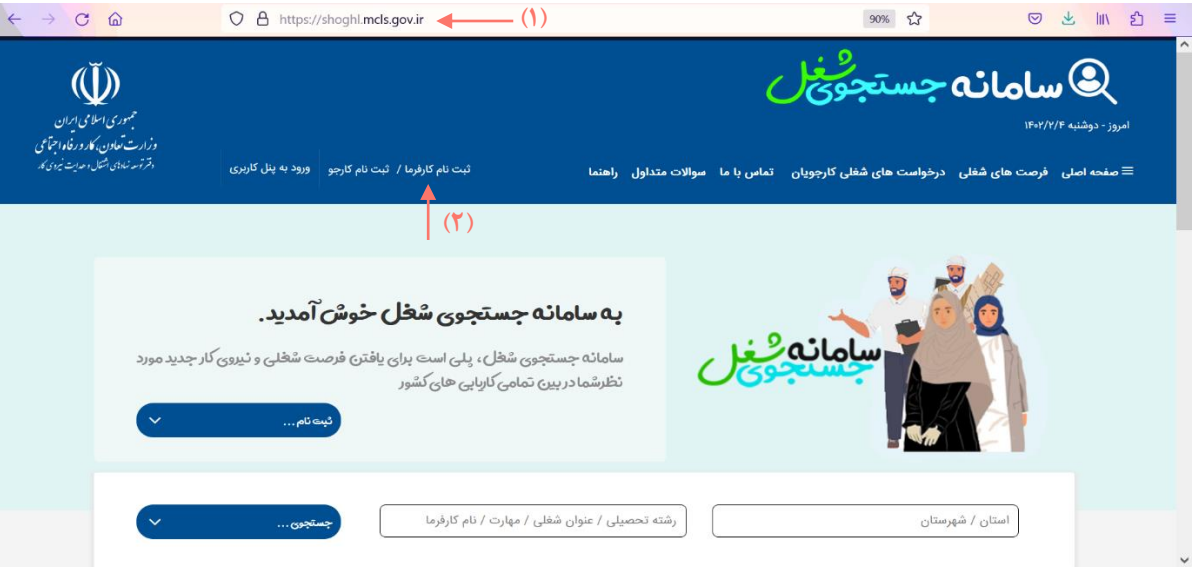

**تصویر :2 مراحل 1 و 2 ثبت نام کارفرما در سامانه جستجوی شغل**

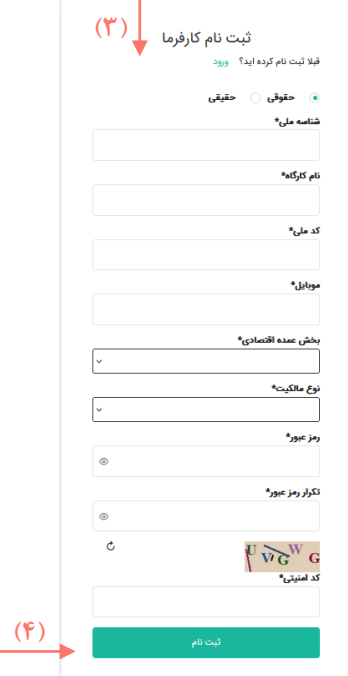

**تصویر :3 مرحله 3 و 4 ثبت نام کارفرما در سامانه جستجوی شغل**

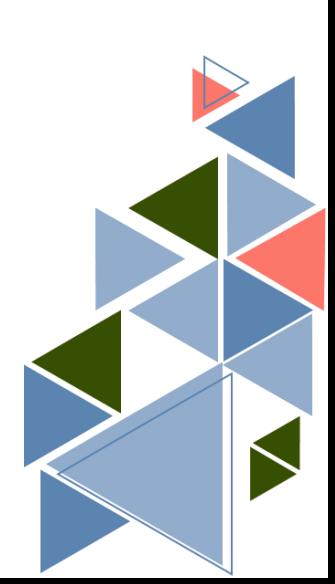

 $\epsilon$ 

### **بخش ورود**

پس از اینکه ثبت نام شما در سامانه انجام شد، بر روی کلمه »ورود« یا در صفحه اصلی سامانه بر روی عبارت »ورود به پنل کاربری» کلیک کنید.

### مراحل ورود کارفرما به پنل کاربری:

موارد باال در تصویر 4 و 5 نشان داده شدهاند.

- -1 بر روی عبارت »ورود به پنل کاربری« کلیک کنید.
- -2 در صفحه باز شده، کد ملی، رمز عبوری که هنگام ثبت نام وارد کردید و کد امنیتی را وارد کنید تا وارد پنل کاربری خود شوید.

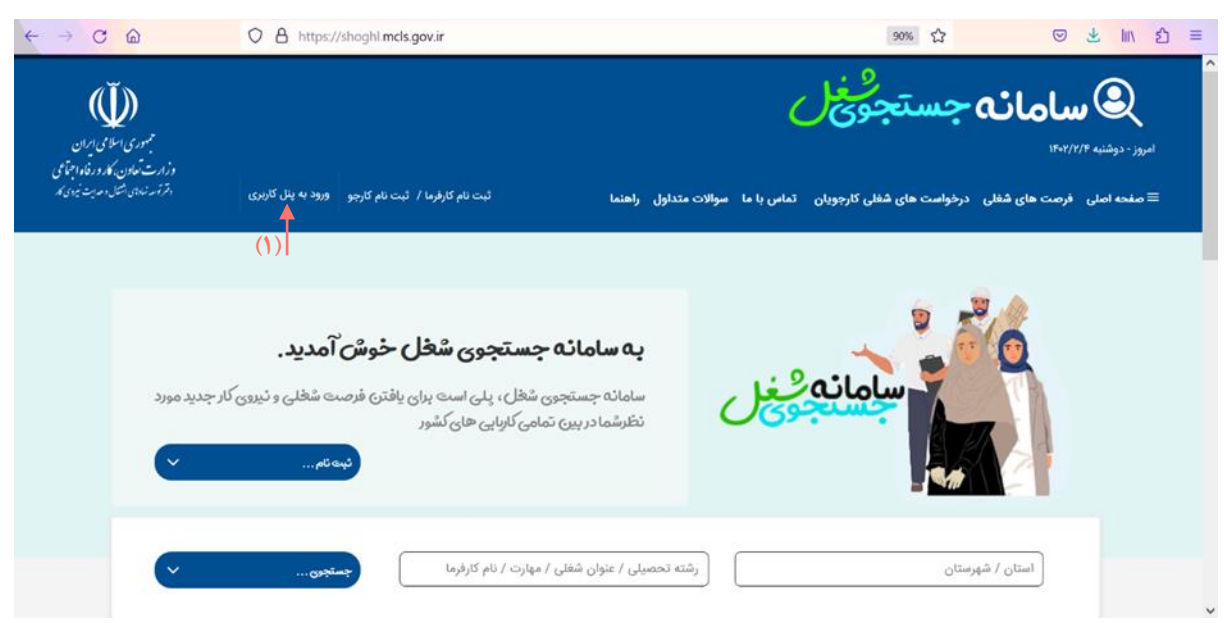

**ورود شما با موفقیت انجام شد.**

**تصویر:4 مرحله 1 ورود کارفرما به پنل کاربری خود در سامانه جستجوی شغل**

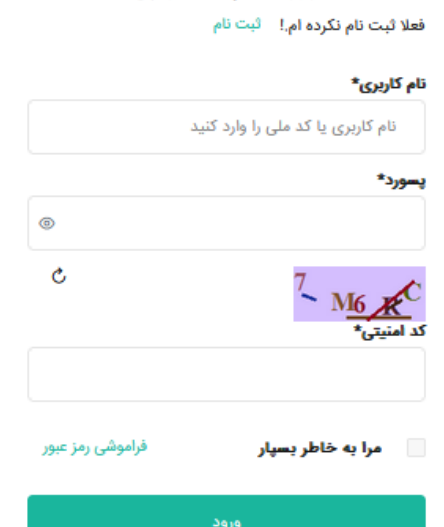

ورود به پنل کاربری

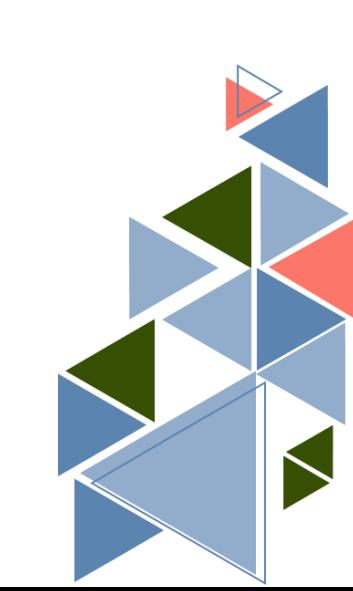

**تصویر :5 مرحله 2 ورود کارفرما به پنل کاربری خود در سامانه جستجوی شغل**

**چگونه در صورت فراموشی رمز عبور آن را بازیابی نماییم؟**

برای بازیابی رمز عبور ،کافی است با ورود به پنل کاربری، بر روی عبارت »فراموشی رمز عبور« کلیک نمایید. در صفحه باز شده (تصویر ۶) با وارد کردن کد ملی خود به صفحه تغییر رمز عبور هدایت میشوید (تصویر۷). با وارد کردن کد تایید ارسال شده به تلفن همراه خود و تعیین رمز عبور جدید، مجدداً میتوانید وارد سامانه شوید.

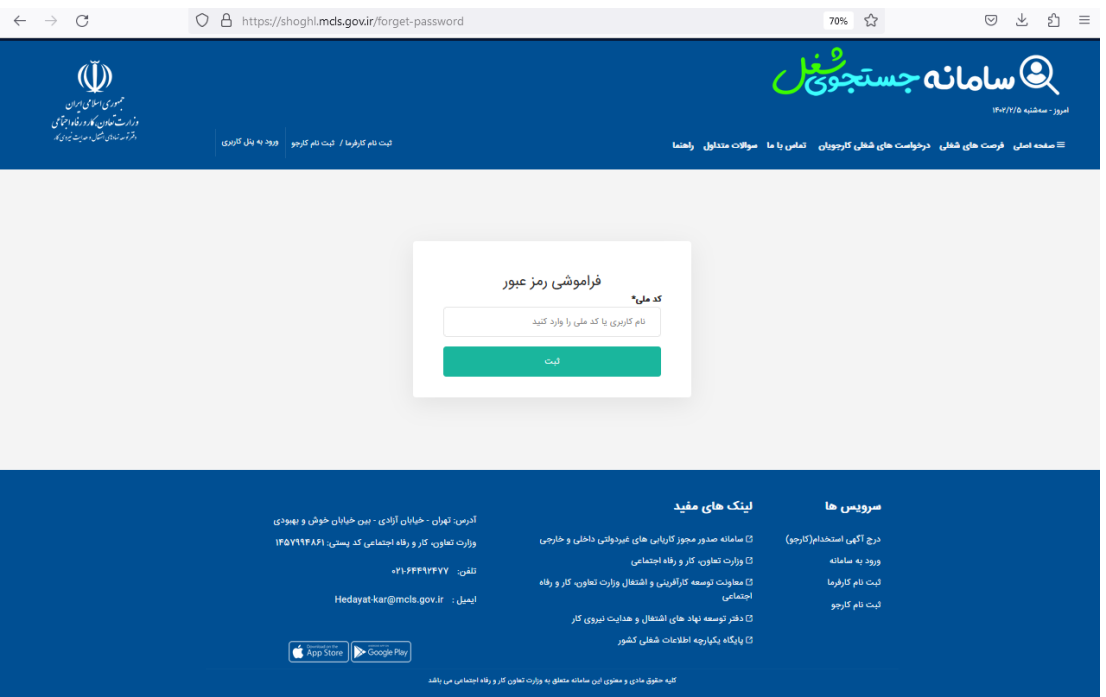

#### **تصویر :6 مرحله1 بازیابی رمز عبور در سامانه جستجوی شغل**

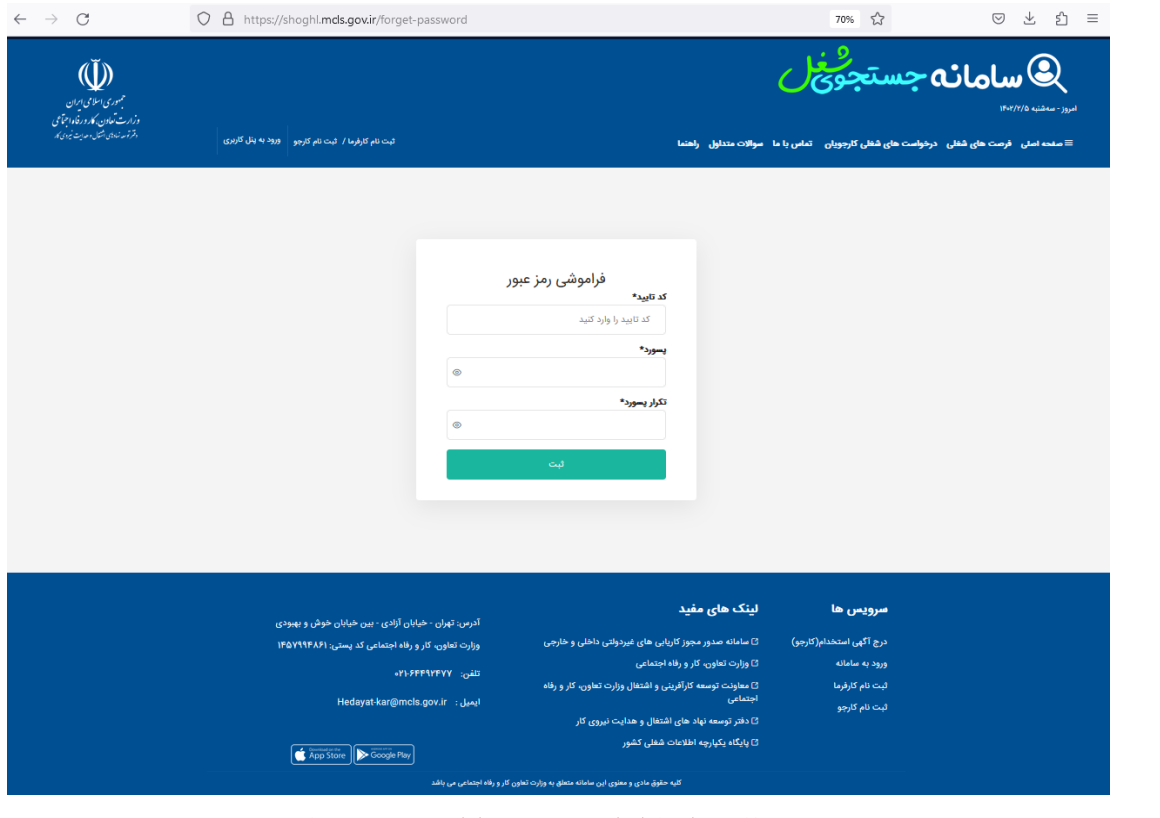

**تصویر :7 مرحله 2 بازیابی رمز عبور سامانه جستجوی شغل**

**نحوه کار در پنل کاربری به چه صورت است؟**

# **بخش اطالعات اصلی کارفرما**

تصویر صفحه اصلی پنل کاربری :

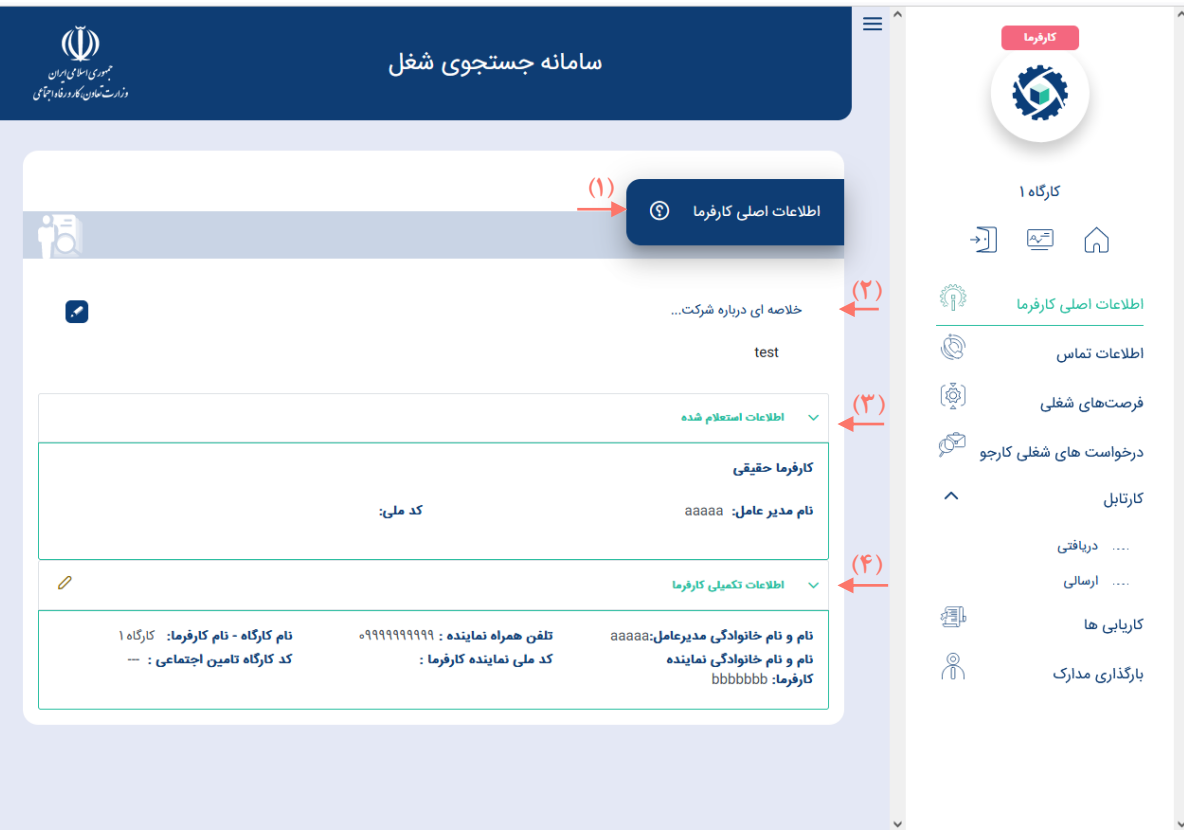

**تصویر :8 صفحه پنل کاربری و بخش اطالعات اصلی کارفرما**

- -1 با کلیک بر روی عالمت می توانید خالصهای از آن بخش را مشاهده و مطالعه کنید.
	- -2 در این قسمت میتوانید خالصهای از مشخصات شرکت خود وارد نمایید.
- -3 در این بخش میتوانید اطالعات استعالم شده از سامانه یکپارچه اطالعات شغلی کشور را مشاهده کنید.
- -4 در این قسمت امکان درج اطالعات تکمیلی وجود دارد. برای این منظور بر روی عالمت کلیک کنید.

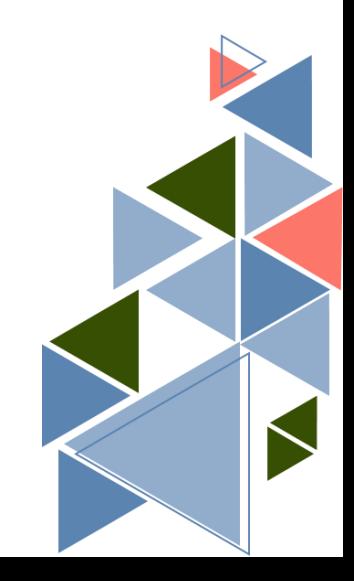

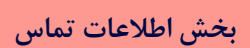

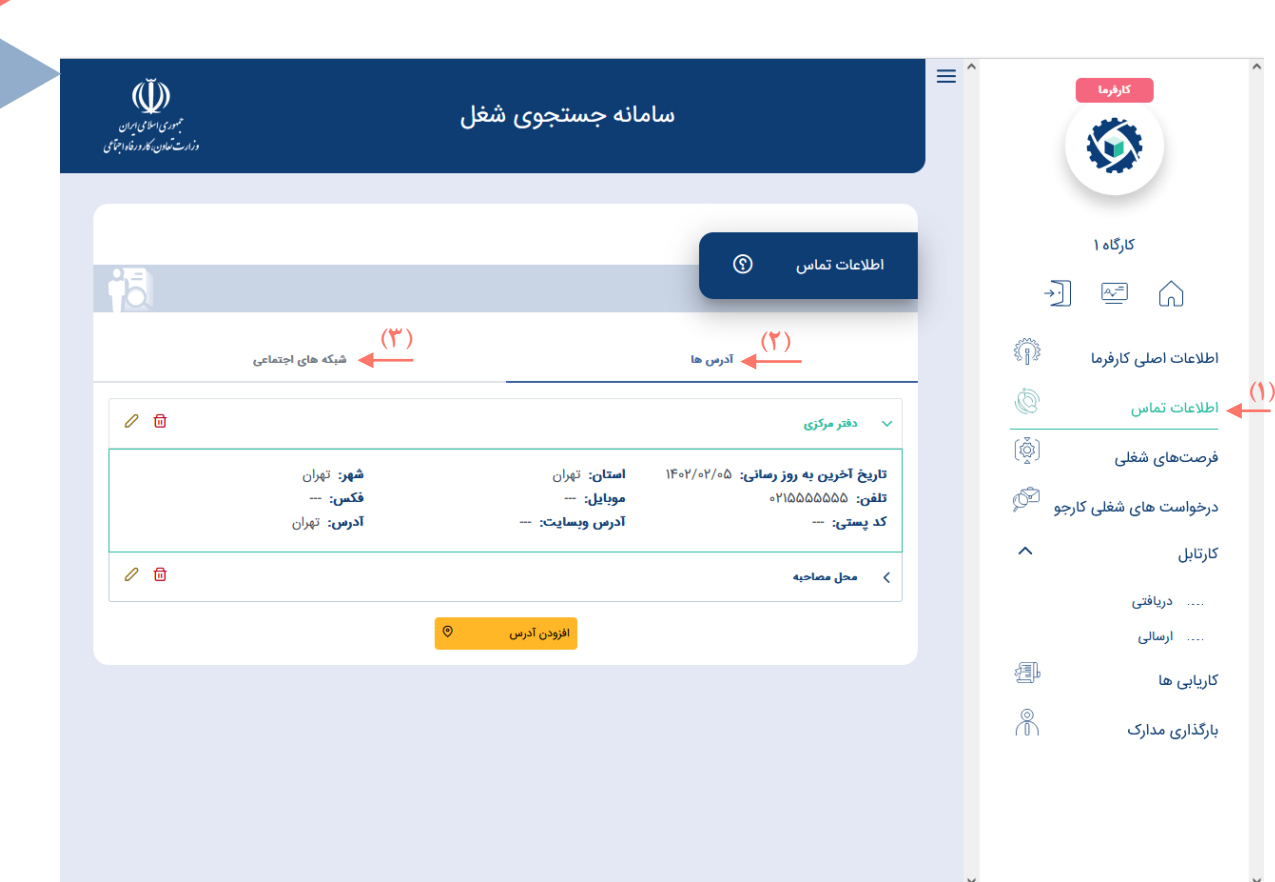

**تصویر :9 اطالعات تماس**

- -1 با کلیک بر روی عبارت »اطالعات تماس« به صفحه اطالعات تماس هدایت میشوید.
	- -2 در قسمت آدرسها، اطالعات مربوط به نشانی محل فعالیت خود را درج نمایید.
- -3 در قسمت شبکههای اجتماعی، میتوانید اطالعات مربوط به آدرس شبکههای اجتماعی و آدرس اینترنتی خود را وارد نمایید.

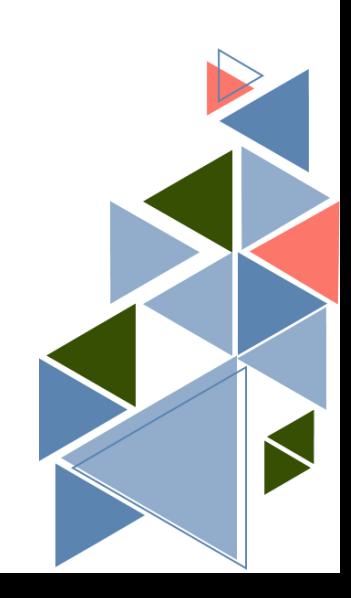

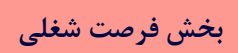

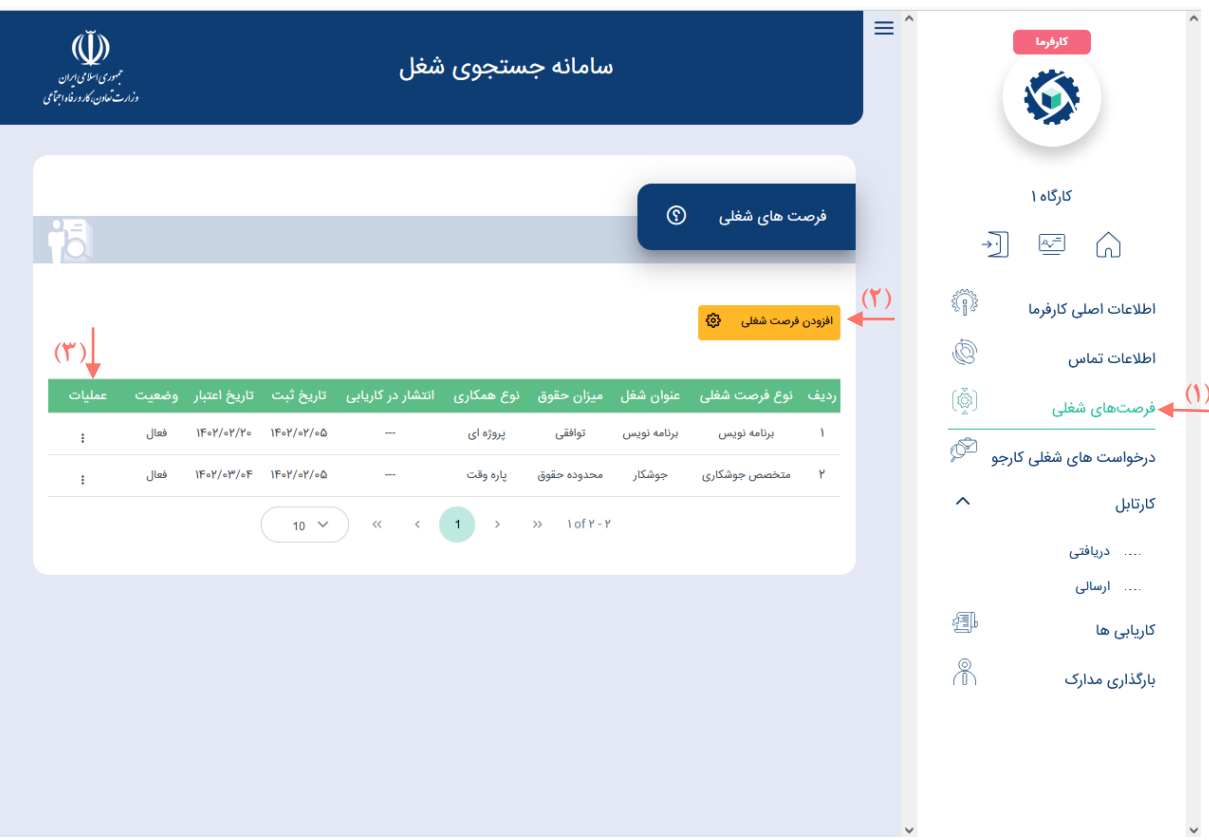

**تصویر :11 فرصتهای شغلی**

- -1 با کلیک بر روی عبارت »فرصتهای شغلی« به صفحه فرصتهای شغلی هدایت میشوید.
- -2 در این صفحه، میتوانید مشخصات و اطالعات فرصت شغلی نظیر نوع فرصت شغلی، عنوان شغل، میزان حقوق، نوع همکاری و... را ثبت کنید.
- -3 در ستون»عملیات« میتوانید مواردی همچون ویرایش، حذف، انتشار در کاریابی و تمدید اعتبار را متناسب با نیاز خود انتخاب کنید.

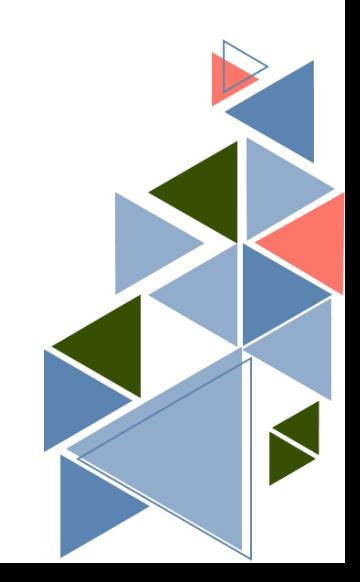

# **بخش درخواستهای شغلی کارجو**

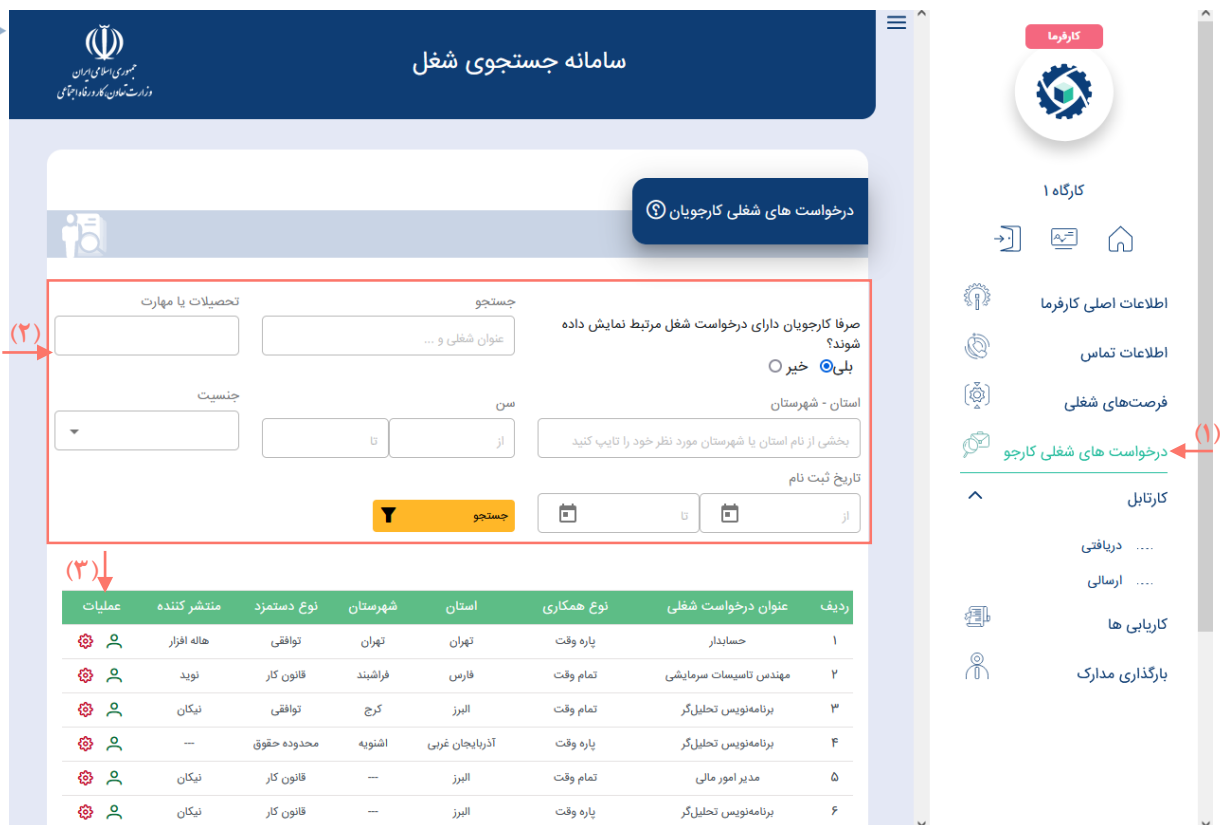

**تصویر :11 درخواستهای شغلی کارجو**

- **-1** بر روی عبارت »درخواستهای شغلی کارجو« کلیک کرده تا به بخش جستجوی کلیه کارجویان ثبت شده در سامانه هدایت شوید.
- -2 دراین بخش میتوانید جستجوی خود را محدود کرده )فیلتر کرده( تا کارجویانی که بیشترین تناسب را با شرایط فرصت شغلی شما دارند نمایش داده شوند.
- -3 در این بخش میتوانید با کلیک بر روی گزینه »مشخصات کارجو« و یا »درخواست همکاری«، نسبت به مشاهده رزومه کارجو و یا ارسال درخواست استخدام کارجو در فرصت شغلی انتخاب شده اقدام کنید.

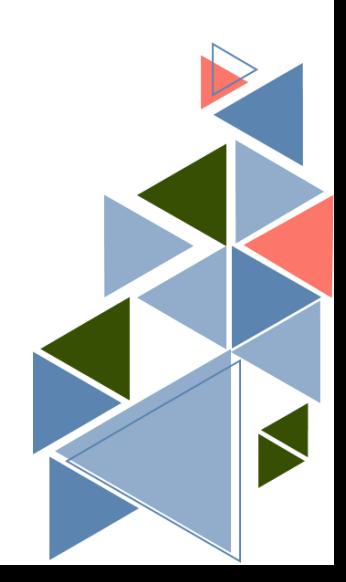

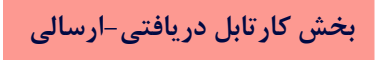

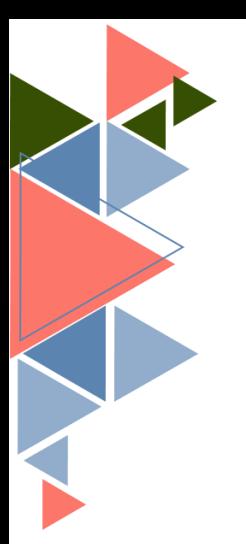

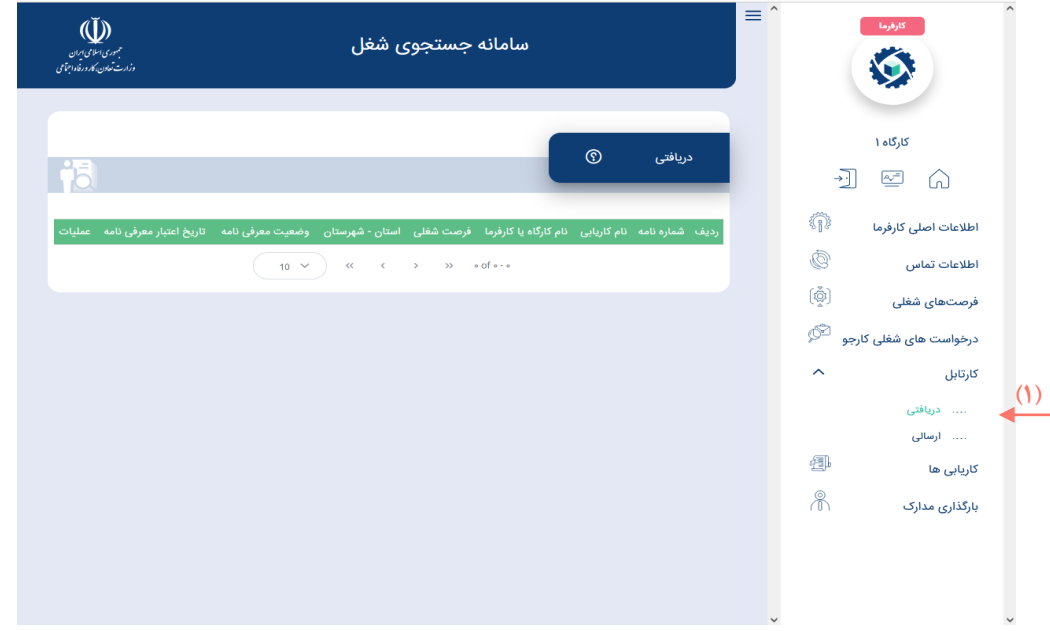

**تصویر :12 مشاهده اطالعات معرفینامههای دریافت شده از کاریابیها**

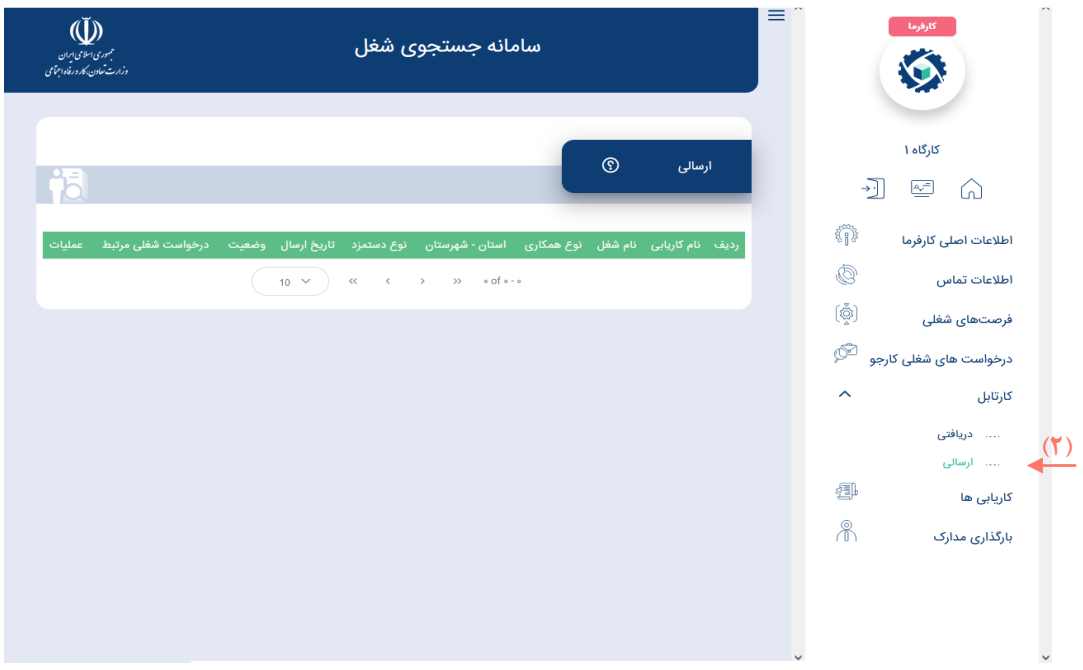

**تصویر :13 مشاهده اطالعات درخواستهای ارسالی به کاریابیها**

1ـ در این قسمت، با کلیک بر روی عبارت »دریافتی«، می توانید کلیه معرفینامههای ارسال شده از سوی کاریابی را مشاهده کنید.

2ـ در این قسمت، با کلیک بر روی عبارت »ارسالی«، میتوانید کلیه درخواستهای ارسال شده به کاریابیها را مشاهده کنید.

**چگونه لیست کاریابیهای عضو شده خود را مشاهده کنیم؟**

# **بخش کاریابیها**

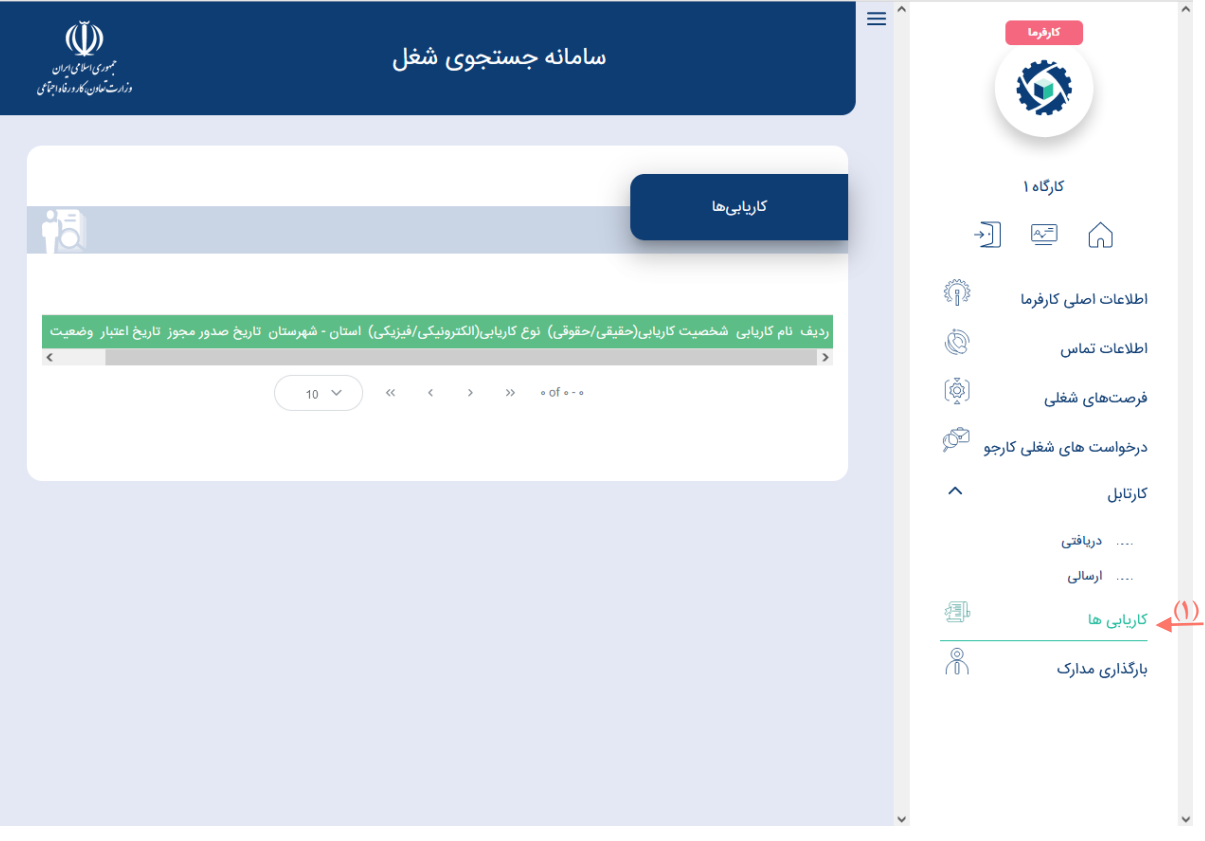

**تصویر :14 لیست کاریابیهای کارفرما**

-1 در این قسمت، میتوانید لیست کاریابیهایی که در آن عضویت دارید را مشاهده کنید.

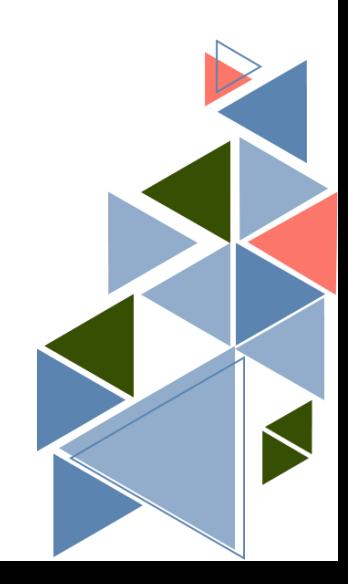

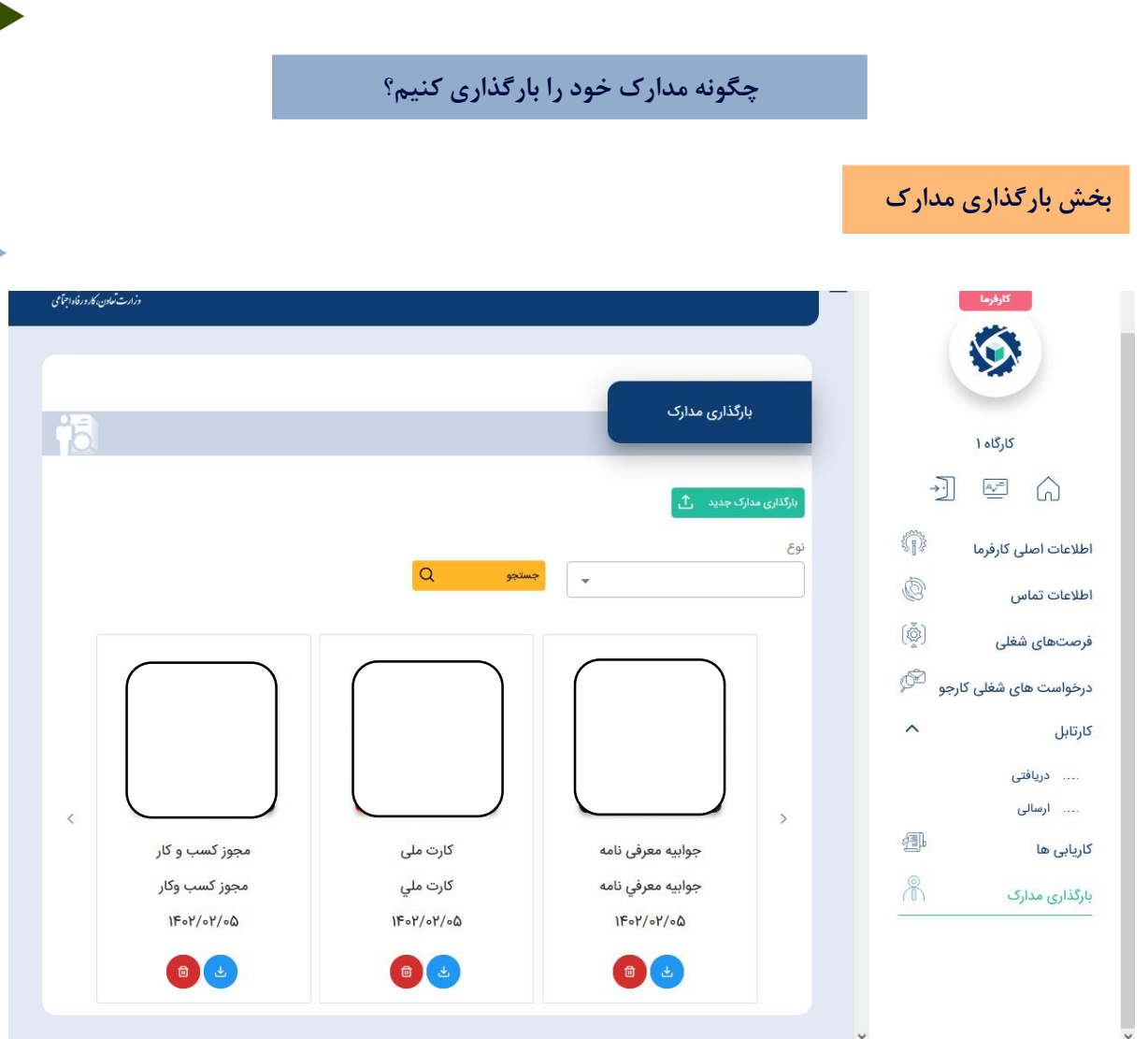

**تصویر :15 بارگذاری مدارک**

-1 در این قسمت، میتوانید مدارک و مستندات خود را بارگذاری کنید.

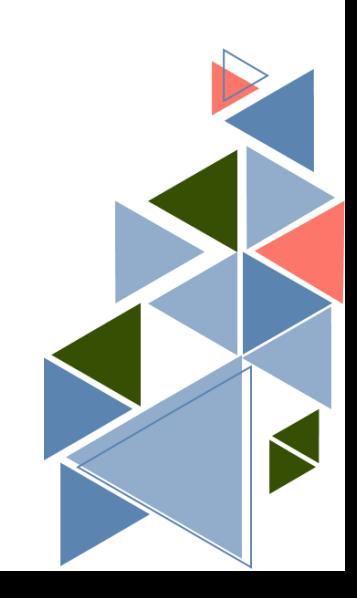